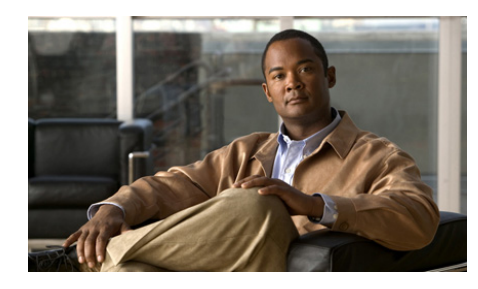

**CHAPTER 9**

# <span id="page-0-0"></span>**Monitoring the Cisco Unified Wireless IP Phone Remotely**

Each Cisco Unified IP Phone has a web page from which you can view a variety of information about the phone, including:

- **•** Home—Summary information about the phone
- **•** Setup—Configurable settings for network profiles, USB port, and trace data
- **•** Information—Network and device static information
- **•** Statistics—Wireless LAN and IP network data
- **•** Stream Statistics—Displays counters and statistics for the current call
- **•** System—Configurable settings for trace logs, backup, phone upgrades, and web page password

You can use Setup pages and System pages to configure settings for the Cisco Unified Wireless IP Phone 7921G. For information about using these web pages, see Chapter 4, "Using the Cisco Unified Wireless IP Phone 7921G Web Pages."

This chapter describes the information that you can view from the phone's web page. You can use this information to remotely monitor the operation of a phone and to assist with troubleshooting.

You can also obtain much of this information directly from a phone. For more information, see [Chapter 8, "Viewing Security, Device, Model, and Status](#page-0-0)  [Information on the Phone."](#page-0-0)

For more information about troubleshooting the Cisco Unified IP Phone, Chapter 10, "Troubleshooting the Cisco Unified Wireless IP Phone 7921G." This chapter includes these topics:

- **•** [Accessing the Web Page for a Phone, page 9-2](#page-1-0)
- **•** [Summary Information, page 9-3](#page-2-0)
- **•** [Network Configuration Information, page 9-4](#page-3-0)
- **•** [Device Information, page 9-9](#page-8-0)
- [Wireless LAN Statistics, page 9-11](#page-10-0)
- [Network Statistics, page 9-13](#page-12-0)
- [Stream Statistics, page 9-16](#page-15-0)

### <span id="page-1-0"></span>**Accessing the Web Page for a Phone**

To access the web page for a Cisco Unified IP Phone, follow these steps:

#### **Procedure**

- **Step 1** Obtain the IP address of the Cisco Unified Wireless IP Phone 7921G using one of these methods:
	- **•** Search for the phone in Cisco Unified Communications Manager by choosing **Devices > Phones**. Phones registered with Cisco Unified Communications Manager display the IP address on the Find and List Phones web page and at the top of the Phone Configuration web page.
	- **•** On the Cisco Unified Wireless IP Phone 7921G, press **Settings > Device Information> Network** and then scroll to the IP Address option.
- **Step 2** Open a web browser and enter the following URL, where *IP\_address* is the IP address of the Cisco Unified IP Phone:

https://<*IP\_address>*

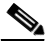

**Note** When the Security Alert dialog box displays a notice to accept the Trust Certificate, click **Yes** or **Always** to accept the application.

**Step 3** Log in to the web pages with username: **admin** and enter the password: **Cisco** for the phone web pages.

> The web pages for a Cisco Unified Wireless IP Phone 7921G includes these items for monitoring the phone:

- **• Summary Information**—Displays general information about the phone.For more information, see the ["Summary Information" section on page 9-3.](#page-2-0)
- **• Network Information**—Displays network configuration information and information about other phone settings. For more information, see the ["Network Configuration Information" section on page 9-4](#page-3-0).
- **• Device Information**—Displays device settings and related information for the phone. For more information, see the ["Device Information" section on](#page-8-0)  [page 9-9.](#page-8-0)
- **• Wireless LAN Statistics**—Provides information about the wireless LAN configuration.For more information, see the ["Wireless LAN Statistics"](#page-10-0)  [section on page 9-11.](#page-10-0)
- **• Network Statistics**—Provides information about network traffic. For more information, see the ["Network Statistics" section on page 9-13.](#page-12-0)
- **• Stream Statistics**—Provides information about voice quality items. For more information, see the ["Stream Statistics" section on page 9-16](#page-15-0).

# <span id="page-2-0"></span>**Summary Information**

The Summary Information area on the phone's web page displays network configuration information and information about other phone settings. [Table 9-1](#page-2-1) describes these items.

To display the Summary Information page, access the web page for the phone as described in the ["Accessing the Web Page for a Phone" section on page 9-2,](#page-1-0) and the Home: Summary page displays.

*Table 9-1 Home: Summary Items*

| Item     | <b>Description</b>                      |
|----------|-----------------------------------------|
| Phone DN | Directory number assigned to this phone |

<span id="page-2-1"></span>**Cisco Unified Wireless IP Phone 7921G Administration Guide for Cisco Unified Communications Manager**

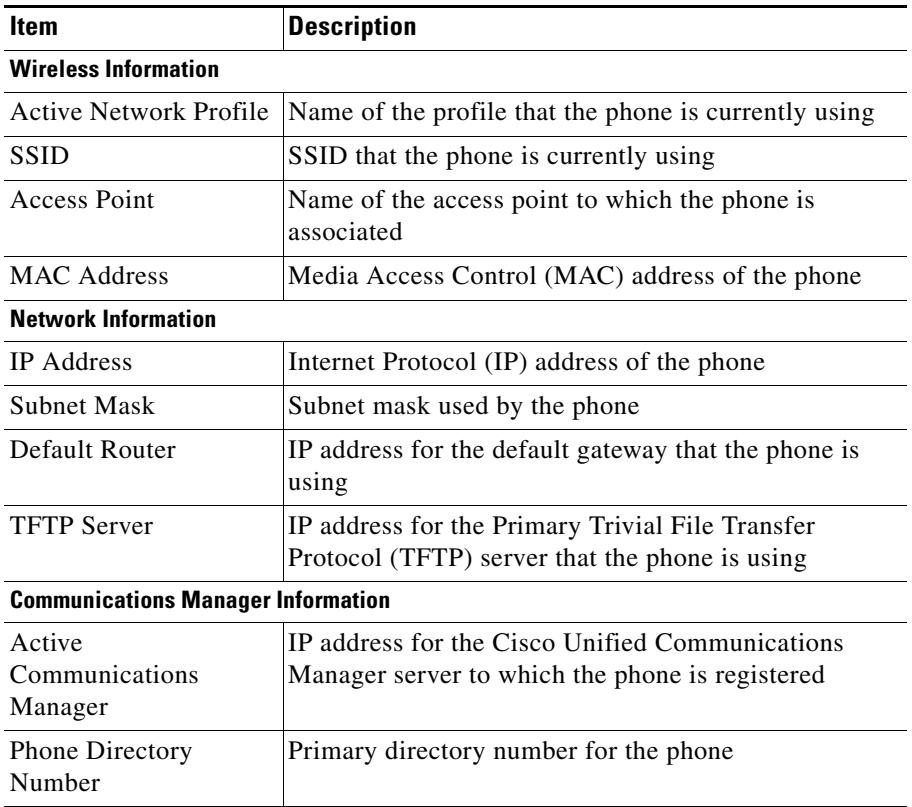

#### *Table 9-1 Home: Summary Items (continued)*

## <span id="page-3-0"></span>**Network Configuration Information**

The Network Setup area on the phone's web page displays network configuration information and information about other phone settings. [Table 9-2](#page-4-0) describes these items.

To display the Network Information page, access the web page for the phone as described in the ["Accessing the Web Page for a Phone" section on page 9-2,](#page-1-0) and then click the **Network** hyperlink under the Information section.

<span id="page-4-0"></span>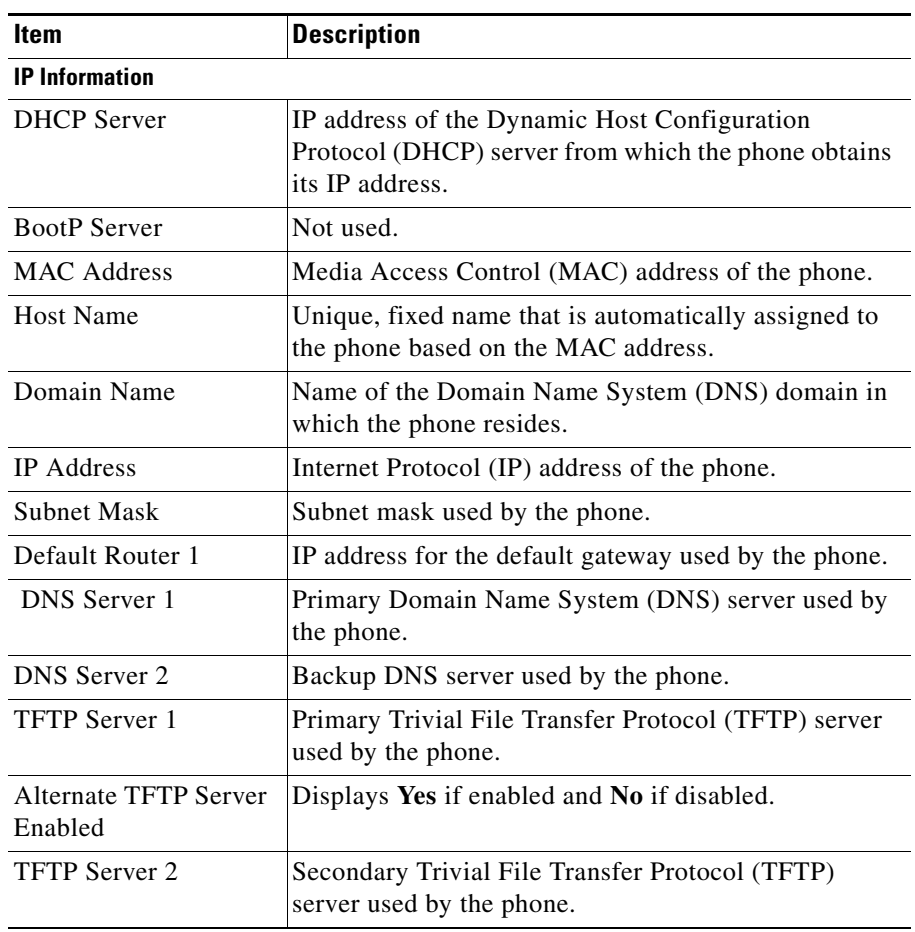

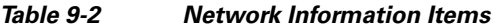

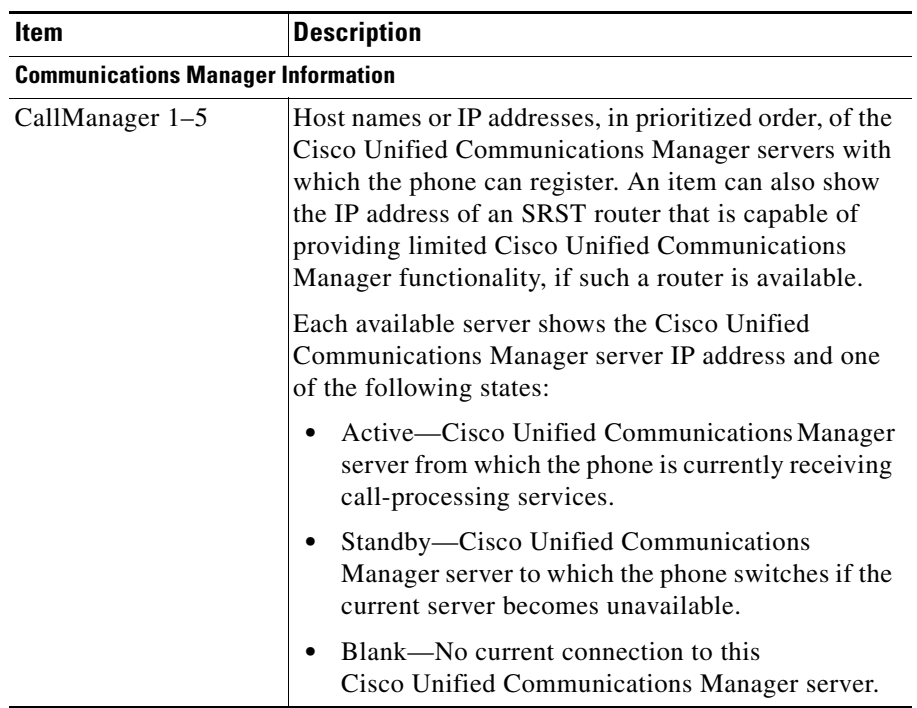

### *Table 9-2 Network Information Items (continued)*

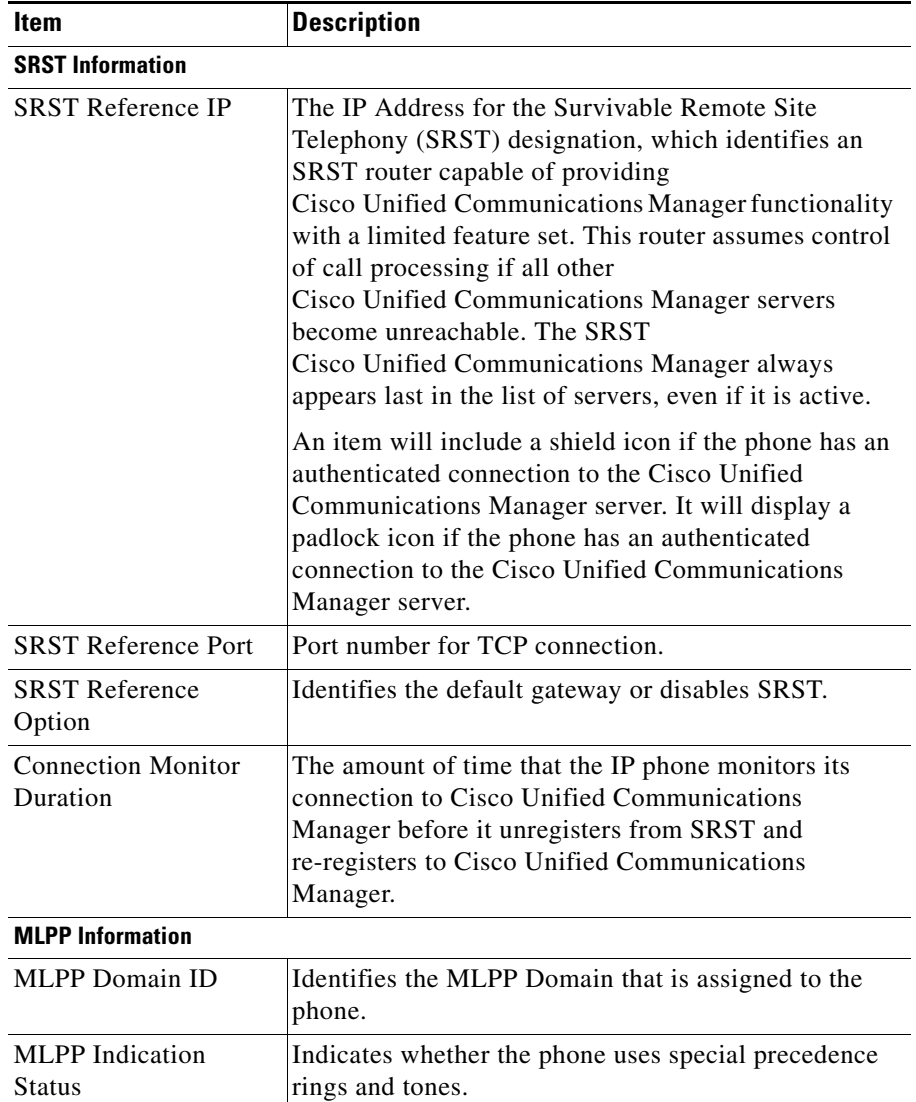

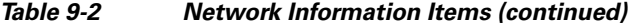

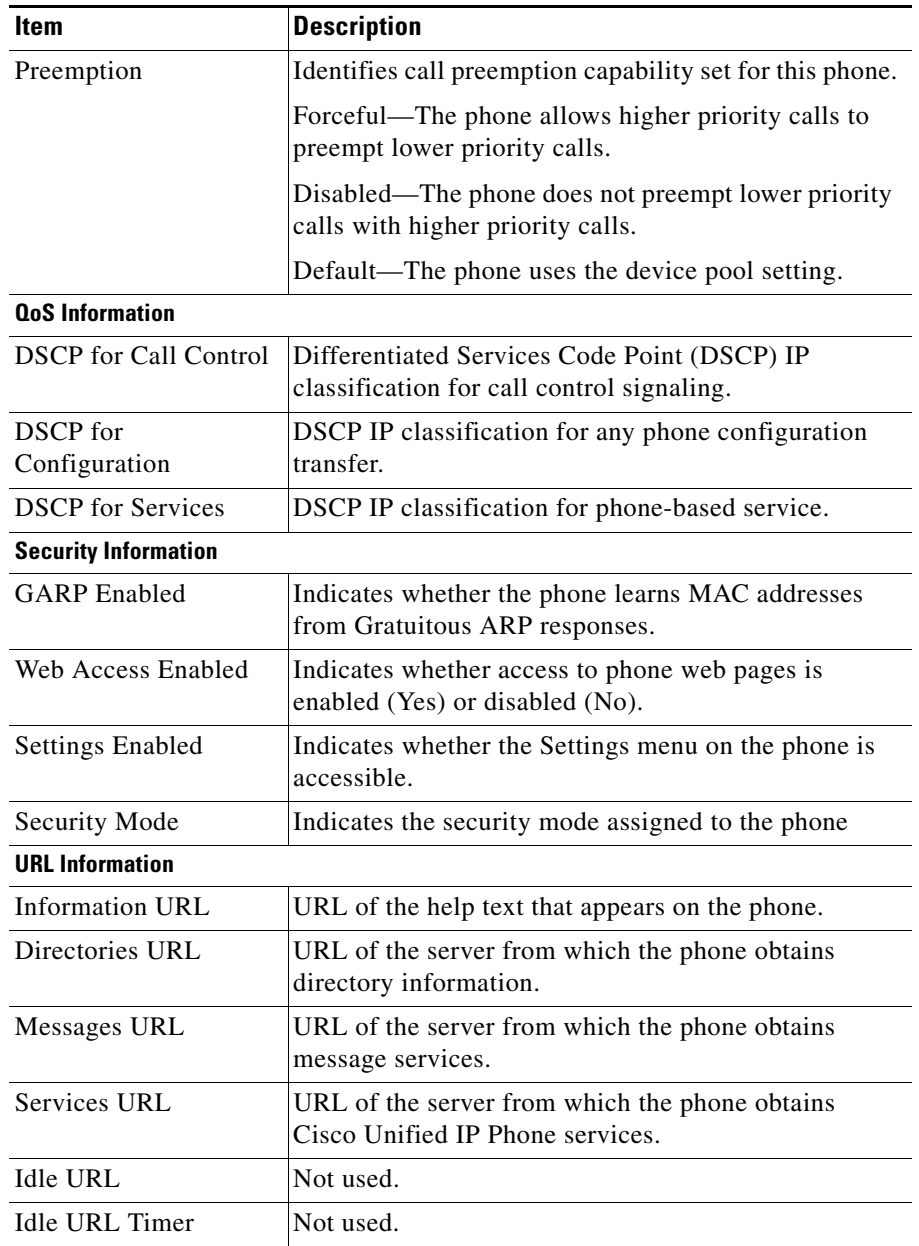

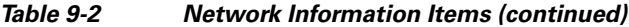

**Cisco Unified Wireless IP Phone 7921G Administration Guide for Cisco Unified Communications Manager**

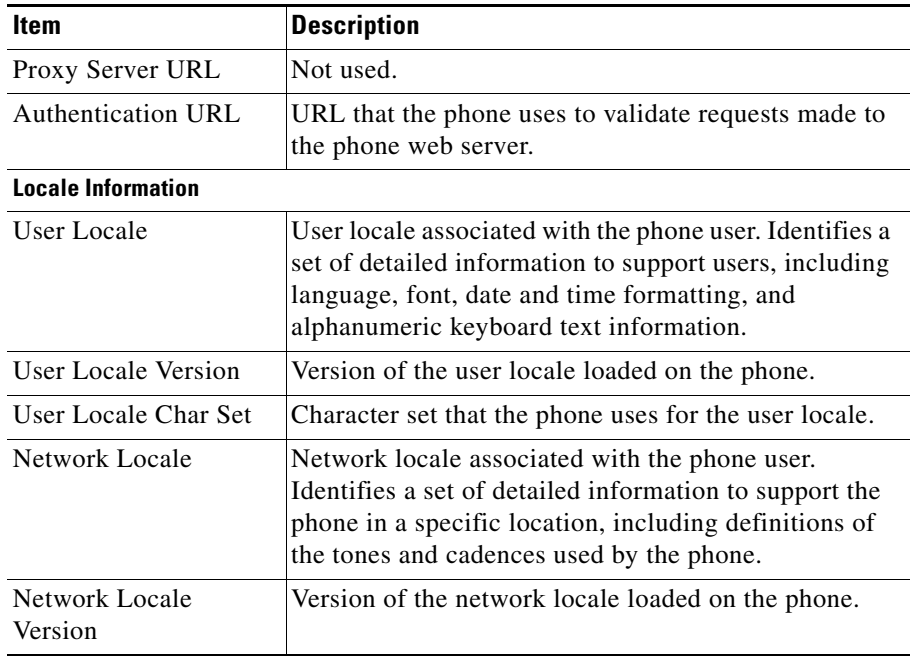

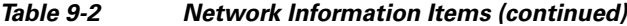

# <span id="page-8-0"></span>**Device Information**

The Device Information web page displays device settings and related information for the phone. [Table 9-3](#page-9-0) describes these items.

To display the Device Information area, access the web page for the phone as described in the ["Accessing the Web Page for a Phone" section on page 9-2,](#page-1-0) and then click the **Device** hyperlink under the information area.

<span id="page-9-0"></span>T

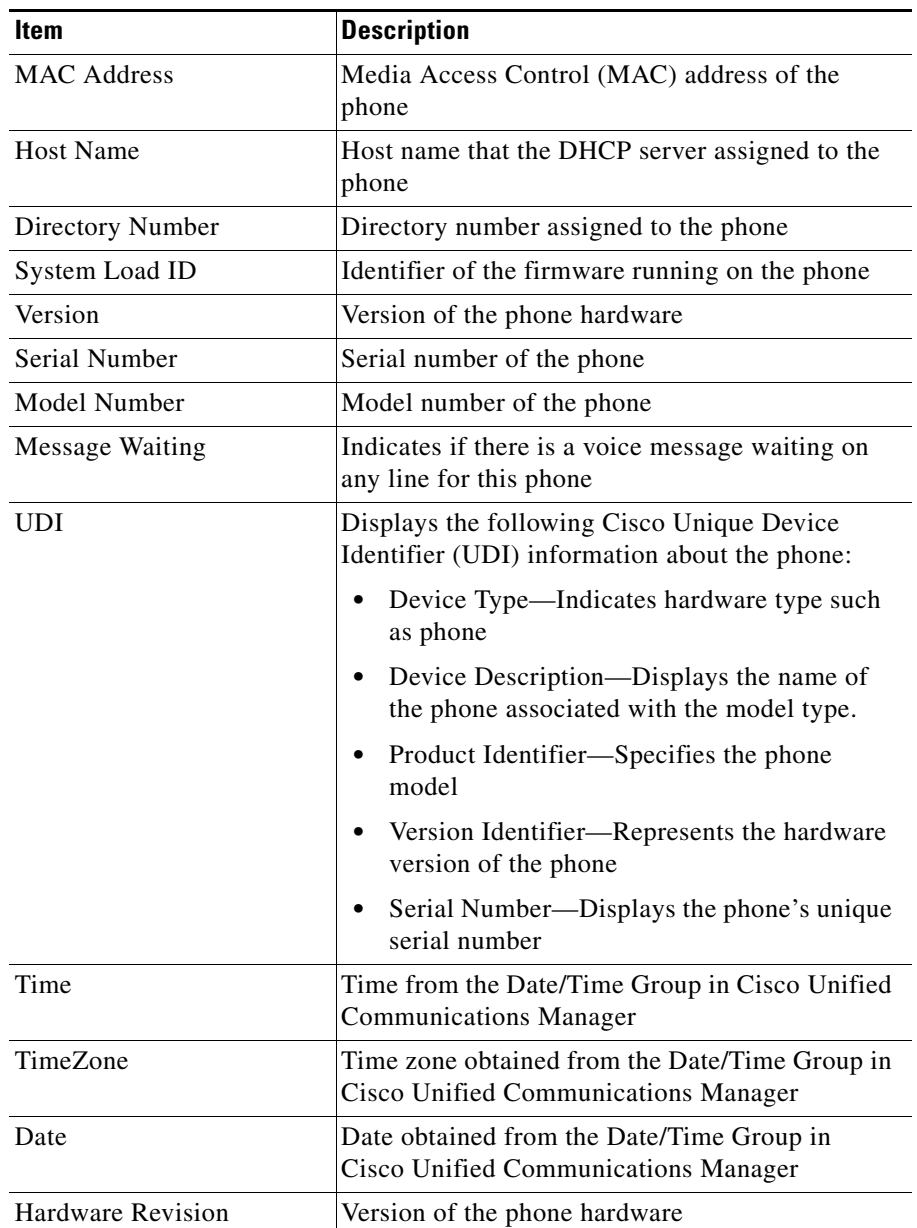

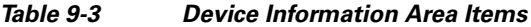

**Cisco Unified Wireless IP Phone 7921G Administration Guide for Cisco Unified Communications Manager**

 $\mathbf l$ 

٦

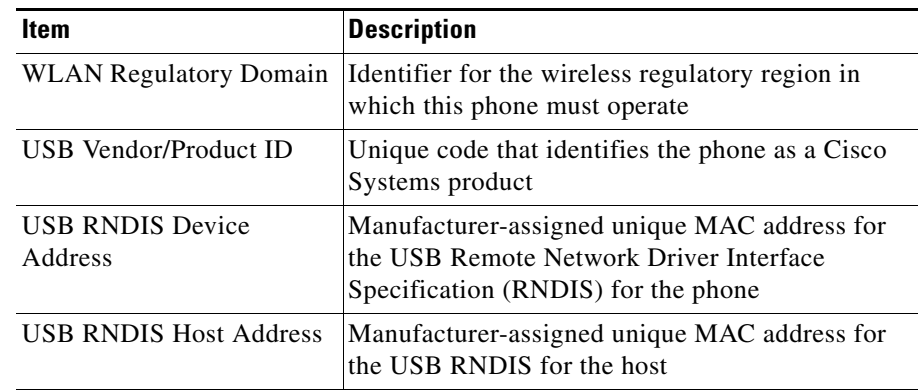

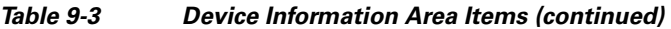

## <span id="page-10-0"></span>**Wireless LAN Statistics**

The Wireless LAN Statistics area on a phone's web page provides information about wireless network traffic on the phone. [Table 9-4](#page-10-1) describes the items in this area.

To display a wireless LAN statistics area, access the web page for the phone as described in the ["Accessing the Web Page for a Phone" section on page 9-2,](#page-1-0) and then click the **Wireless LAN** hyperlink under Statistics.

| <b>Item</b>                | <b>Description</b>                                    |  |
|----------------------------|-------------------------------------------------------|--|
| <b>Rx Statistics</b>       |                                                       |  |
| Rx OK Frames               | Number of packets received successfully               |  |
| <b>Rx Error Frames</b>     | Number of packets received with errors                |  |
| Rx Unicast Frames          | Number of packets received that are unicast traffic   |  |
| <b>Rx Multicast Frames</b> | Number of packets received that are multicast traffic |  |
| <b>Rx Broadcast Frames</b> | Number of packets received that are broadcast traffic |  |
| <b>Rx FCS Frames</b>       | Number of packets received frames checksum error      |  |
| Rx Beacons                 | Number of received beacons                            |  |

<span id="page-10-1"></span>*Table 9-4 Wireless LAN Statistics Items*

L

H

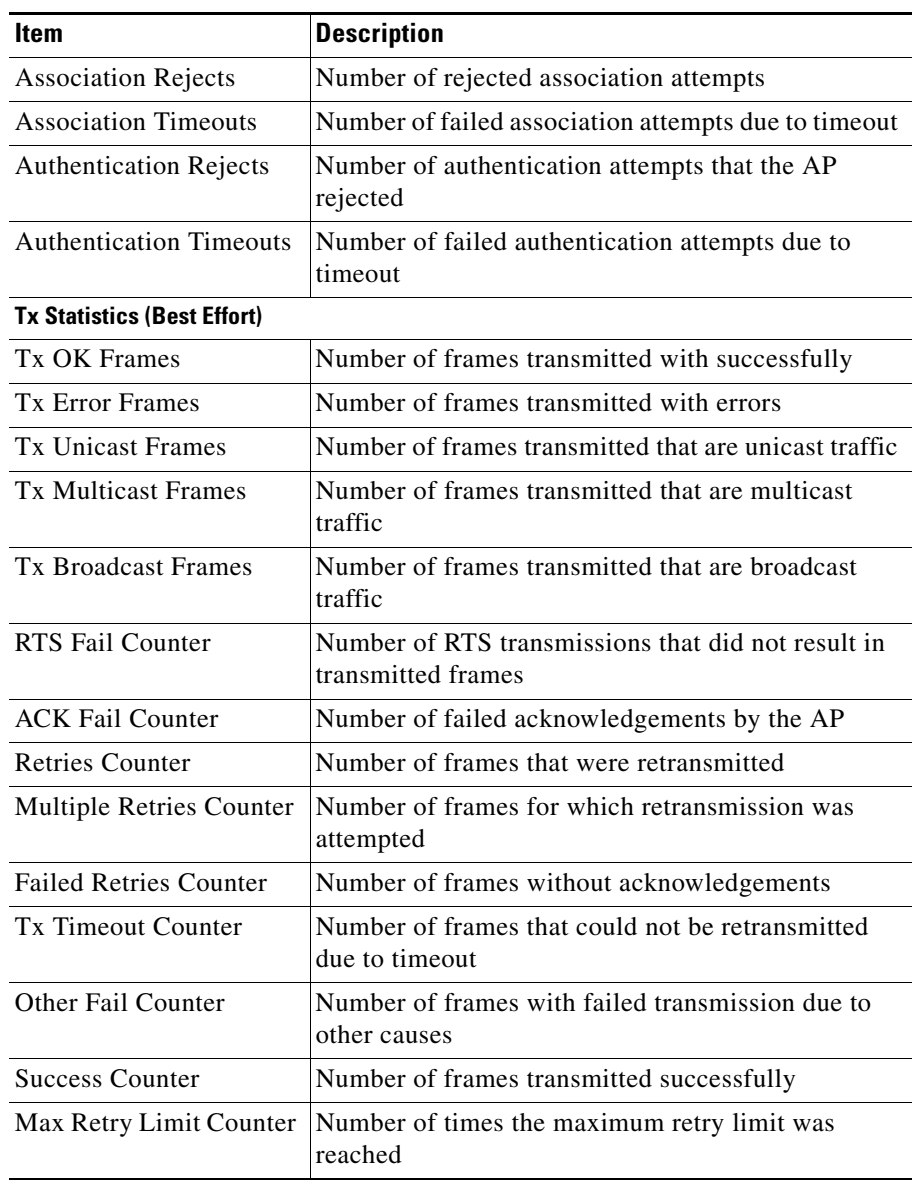

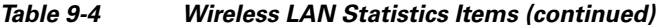

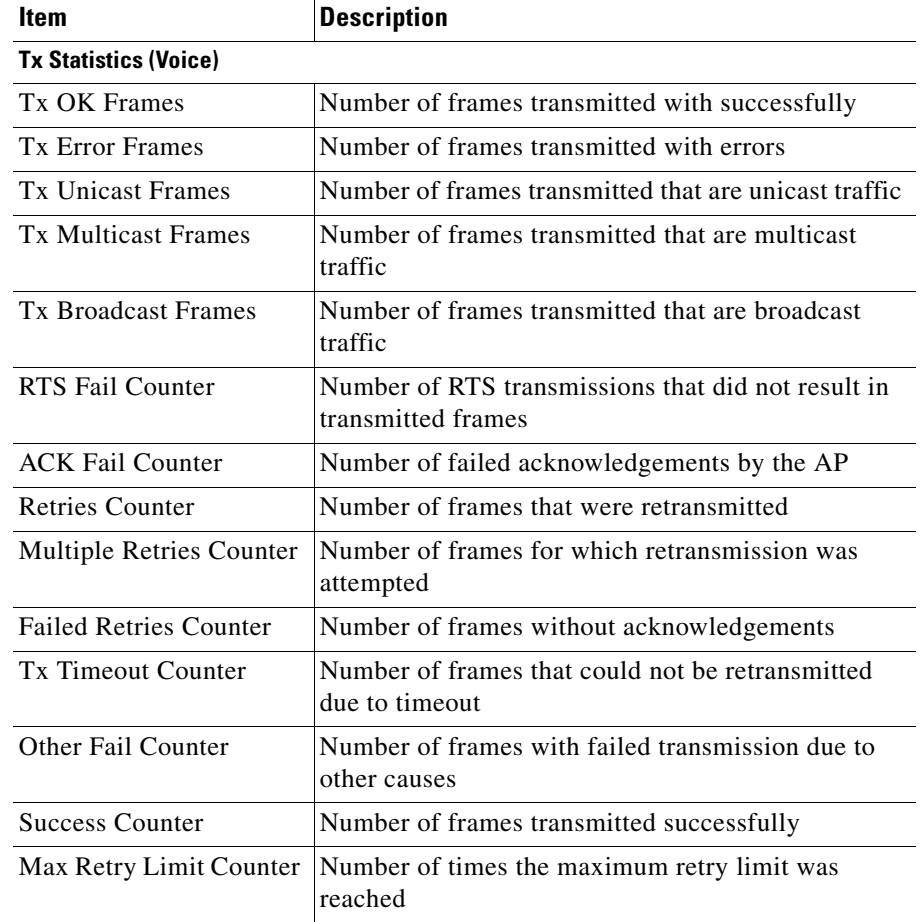

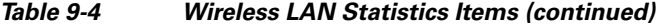

### <span id="page-12-0"></span>**Network Statistics**

These Network Statistics area on a phone's web page provides information about network traffic on the phone. [Table 9-5](#page-13-0) describes the items in this area.

To display the Network Statistics area, access the web page for the phone as described in the ["Accessing the Web Page for a Phone" section on page 9-2](#page-1-0) and then click the **Network** hyperlink under Statistics.

**Cisco Unified Wireless IP Phone 7921G Administration Guide for Cisco Unified Communications Manager**

 $\mathbf I$ 

<span id="page-13-0"></span>П

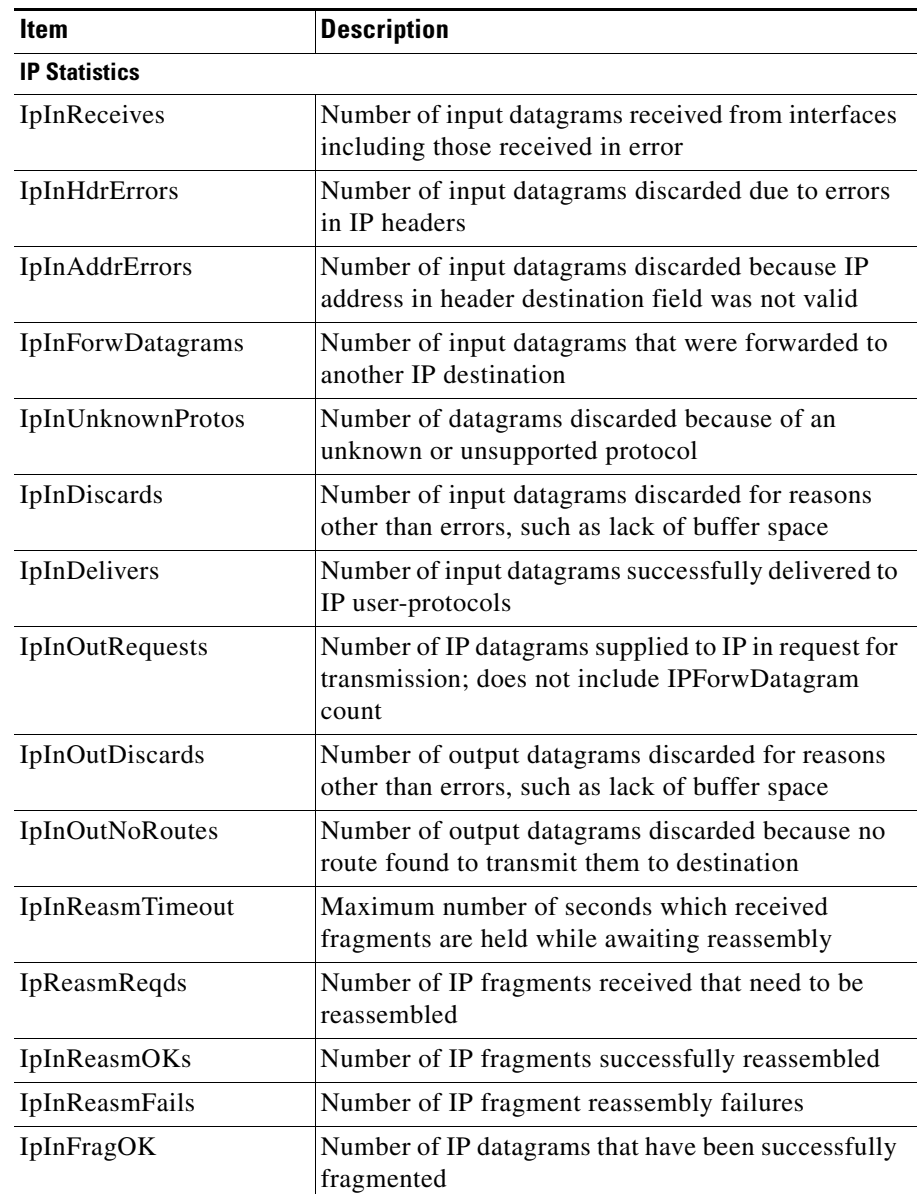

#### *Table 9-5 Network Statistics Screen Items*

п

**College** 

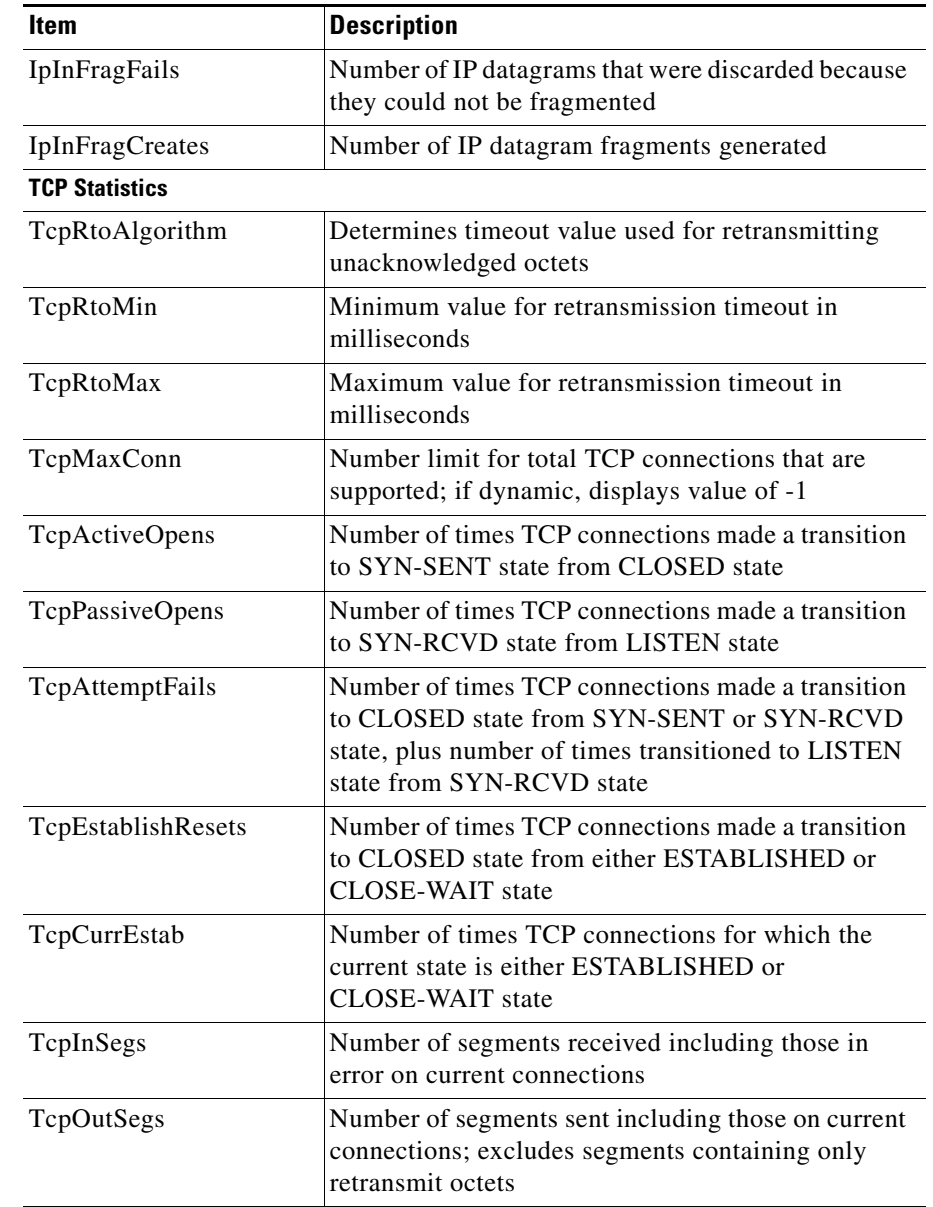

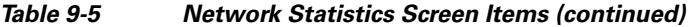

| <b>Item</b>            | <b>Description</b>                                                                              |
|------------------------|-------------------------------------------------------------------------------------------------|
| <b>TcpRetransSegs</b>  | Number of TCP segments transmitted containing<br>previously transmitted octets                  |
| TepInErrs              | Number of segments with bad TCP checksum                                                        |
| TcpOutRsts             | Number of TCP segments sent containing RST flag                                                 |
| <b>UDP Statistics</b>  |                                                                                                 |
| <b>UdpinDatagrams</b>  | Number of UDP datagrams delivered to UDP users                                                  |
| <b>UdpNoPorts</b>      | Number of received UDP datagrams for which there<br>was not application at the destination port |
| UdpInErrors            | Number of received UDP datagrams not delivered<br>for reasons other than no application at port |
| <b>UdpOutDatagrams</b> | Number of datagrams sent                                                                        |

*Table 9-5 Network Statistics Screen Items (continued)*

### <span id="page-15-0"></span>**Stream Statistics**

A phone streams information when it is on a a call or running a service that sends or receives audio or data. The call statistics area on a phone's web page provides information about this stream. [Table 9-6](#page-15-1) describes the items in this area.

To display a network statistics area, access the web page for the phone as described in the ["Accessing the Web Page for a Phone" section on page 9-2,](#page-1-0) and then click the **Stream 1** or **Stream 2** hyperlink under Stream Statistics.

<span id="page-15-1"></span>

| <b>Item</b>    | <b>Description</b>                   |
|----------------|--------------------------------------|
| Domain Name    | Domain of the phone                  |
| Remote Address | IP address of the destination stream |
| Remote Port    | Port number of the destination       |
| Local Address  | IP address of the phone              |
| Local Port     | Port number of the phone             |

*Table 9-6 Stream Statistics Items*

T

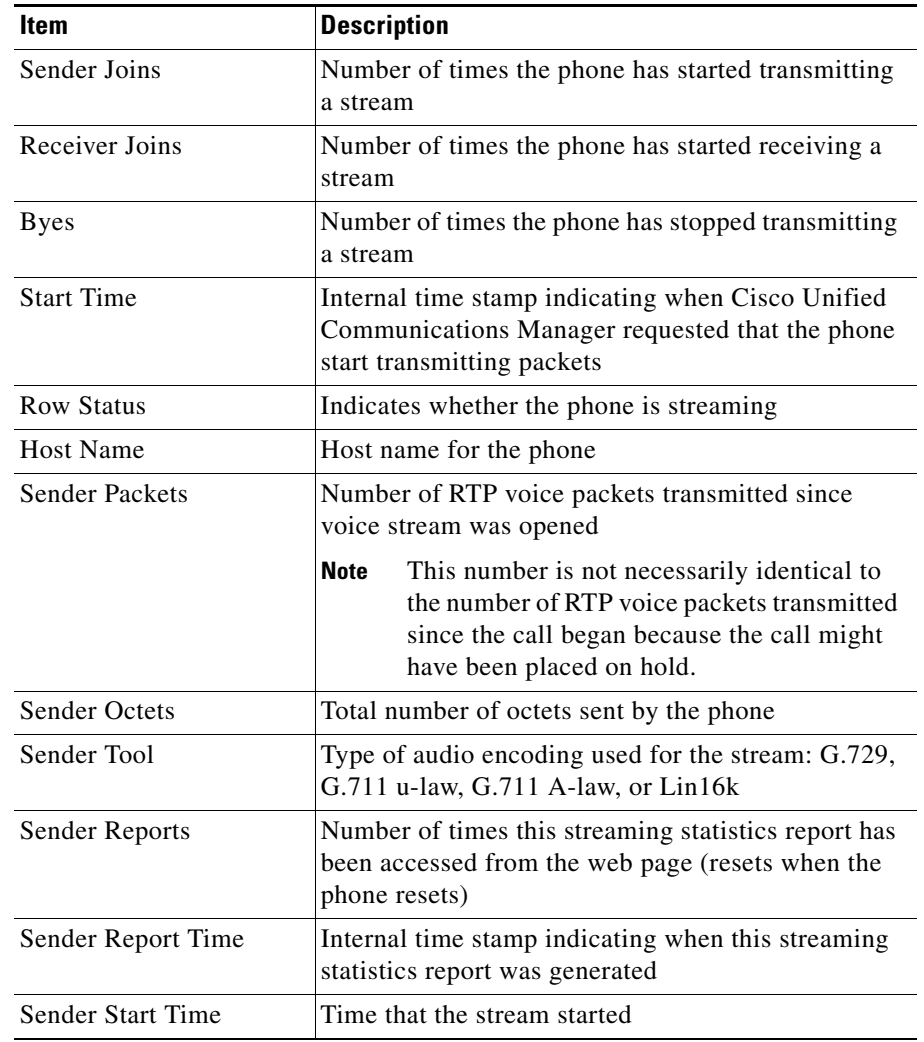

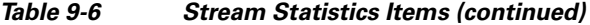

T

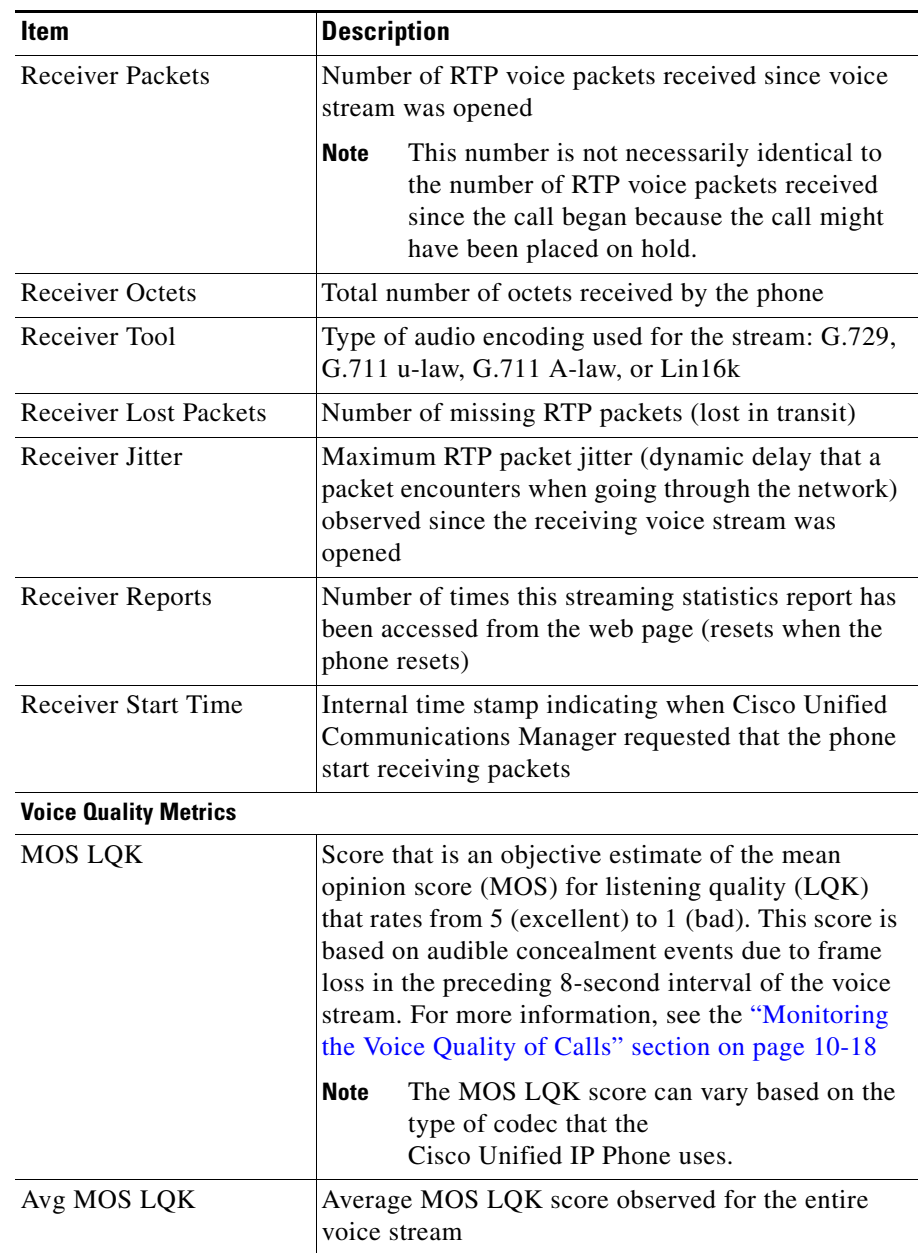

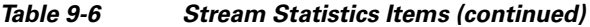

**Cisco Unified Wireless IP Phone 7921G Administration Guide for Cisco Unified Communications Manager**

┓

**College** 

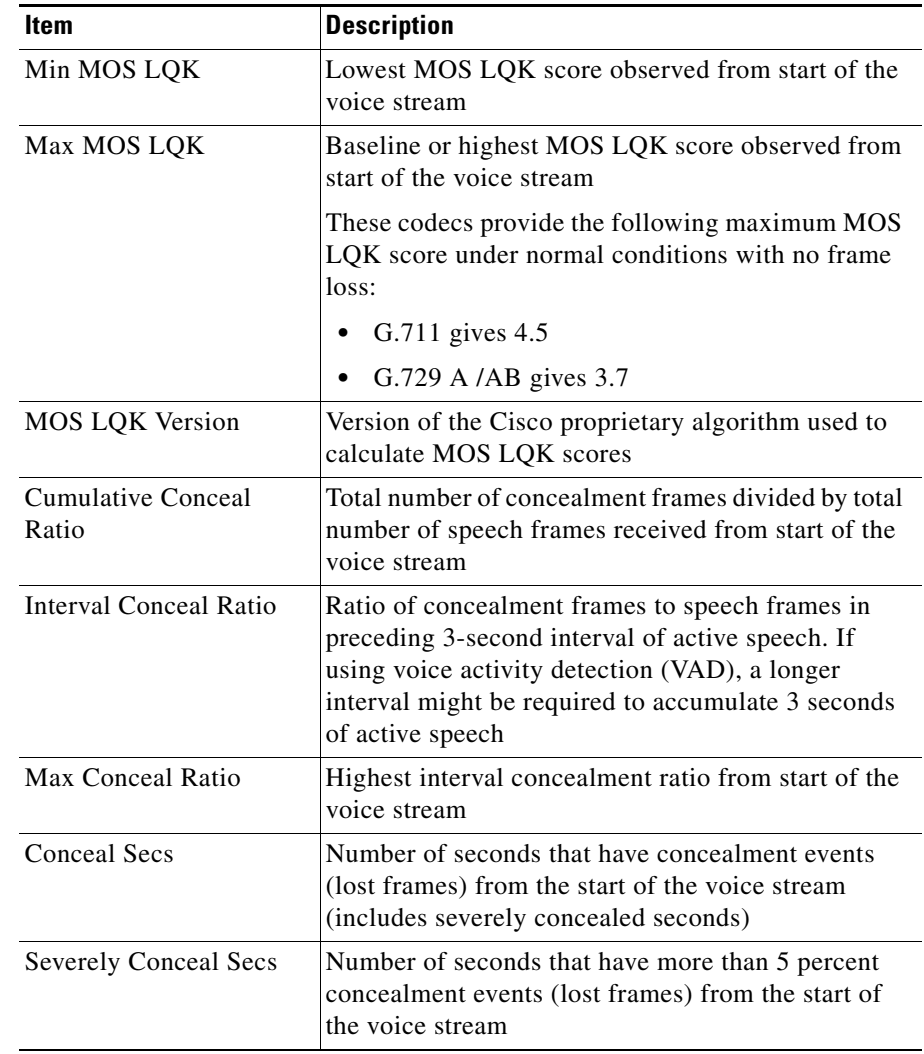

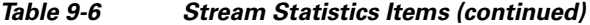

### **Related Topic**

Monitoring the Voice Quality of Calls, page 10-18

**Cisco Unified Wireless IP Phone 7921G Administration Guide for Cisco Unified Communications Manager**

**Stream Statistics**

T